# 如何在ASA CSC安全服務模組上續訂許可證?

#### 目錄

簡介 如何在ASA CSC安全服務模組上續訂許可證? 相關資訊

## 簡介

本檔案介紹如何在Cisco ASA內容安全與控制(CSC)安全服務模組上續訂授權。

如需檔案慣例的相關資訊,請參閱[思科技術提示慣例](//www.cisco.com/en/US/tech/tk801/tk36/technologies_tech_note09186a0080121ac5.shtml)。

問:如何在ASA CSC安全服務模組上續訂許可證?

A.完成以下步驟,以便在ASA CSC安全服務模組上續訂許可證:

確定適當的SKU。 1.

要在ASA CSC安全服務模組上續訂許可證,您必須首先確定適合您的許可證的SKU。請考慮 以下示例:CSC模組JAB101900KH許可螢幕:

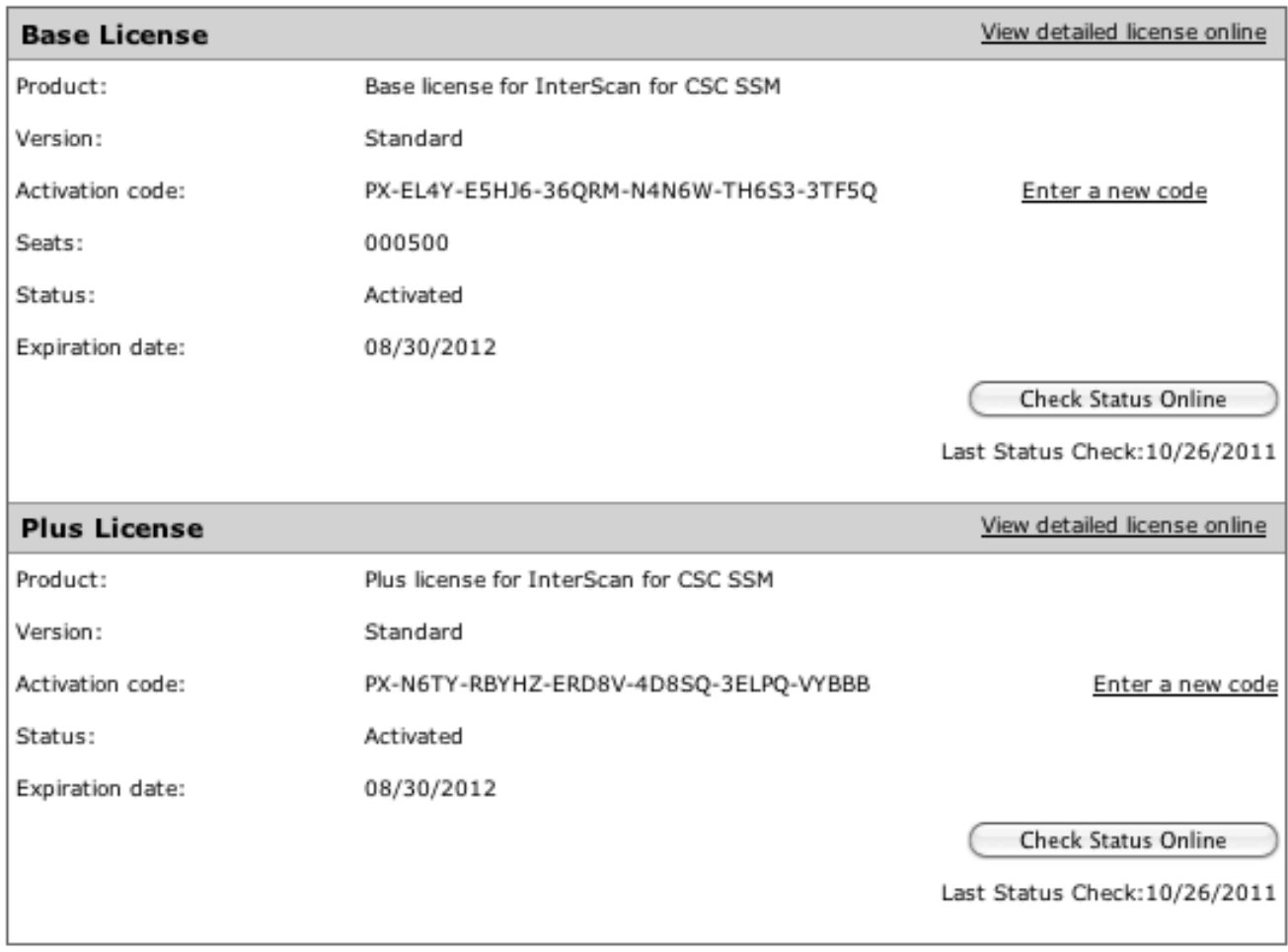

此示例顯示了具有500個使用者的CSC-10模組上的基本許可證和PLUS許可證。為了選擇適當 的續訂,您必須匹配席位數量和模組型別,並決定要續訂的許可證或許可證(BASE或 PLUS或兩者)。

使用這些SKU作為示例: L-ASACSC10-500UP1Y或ASA-CSC10-500UP-1Y

此表列出了確定續訂特性的SKU元素。

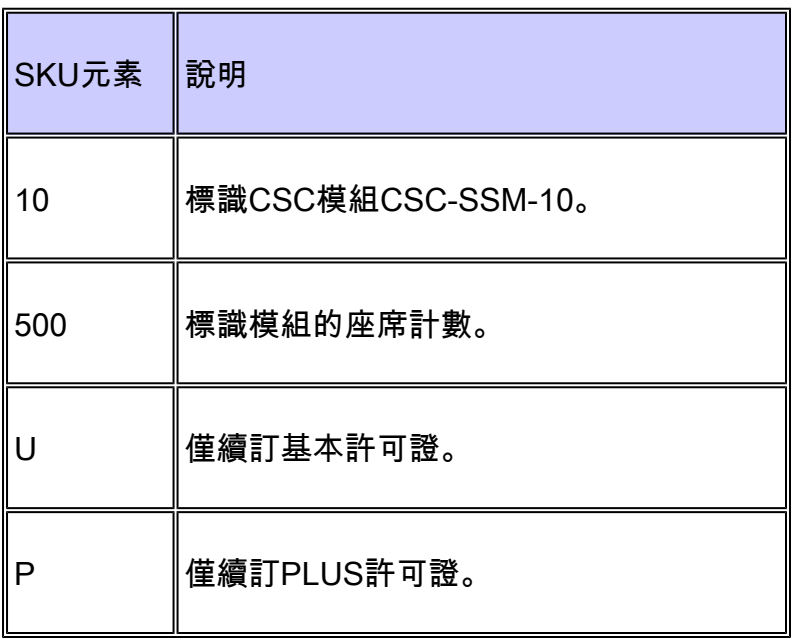

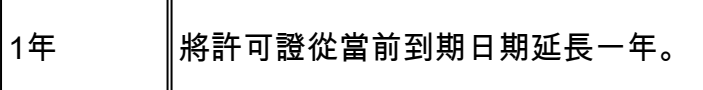

註:SKU可以包含U或P,也可以同時包含兩者。如果SKU僅顯示U,則只會更新基本許可證 。如果它只顯示P,則只會更新PLUS許可證。

請參閱[電子許可證交付\(ELD\)SKU的](//www.cisco.com/web/tsweb/edelivery/pilot/SKUS.pdf)Cisco ASA 5500系列內容安全續訂部分,獲取可用的續訂 SKU清單。

- 2. 確定適當的SKU後,請向經銷商或您的客戶團隊購買SKU。購買其中一個續訂SKU後,您將 收到唯一的PAK編號。
- 3. 收到PAK編號後,請在思科產品授權註冊(<u>僅限註</u>冊客<u>戶)網</u>頁上輸入該編號。
- 4. 在Cisco <u>Product License Registration</u>(僅供<u>註冊</u>客戶使用)網頁中,按照螢幕上的說明進行操 作,並在系統提示時提供CSC序列號。
- 5. 完成該過程後,開啟模組介面,然後點選許可證的Check Status Online。

### 相關資訊

• [技術支援與文件 - Cisco Systems](//www.cisco.com/cisco/web/support/index.html?referring_site=bodynav)

#### 關於此翻譯

思科已使用電腦和人工技術翻譯本文件,讓全世界的使用者能夠以自己的語言理解支援內容。請注 意,即使是最佳機器翻譯,也不如專業譯者翻譯的內容準確。Cisco Systems, Inc. 對這些翻譯的準 確度概不負責,並建議一律查看原始英文文件(提供連結)。